*2022/6/15*

### 【設定方法一】

一、請開啟Edge瀏覽器。

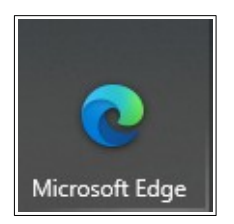

### 二、請點選右上角三個點點【…】,再點選【設定】。

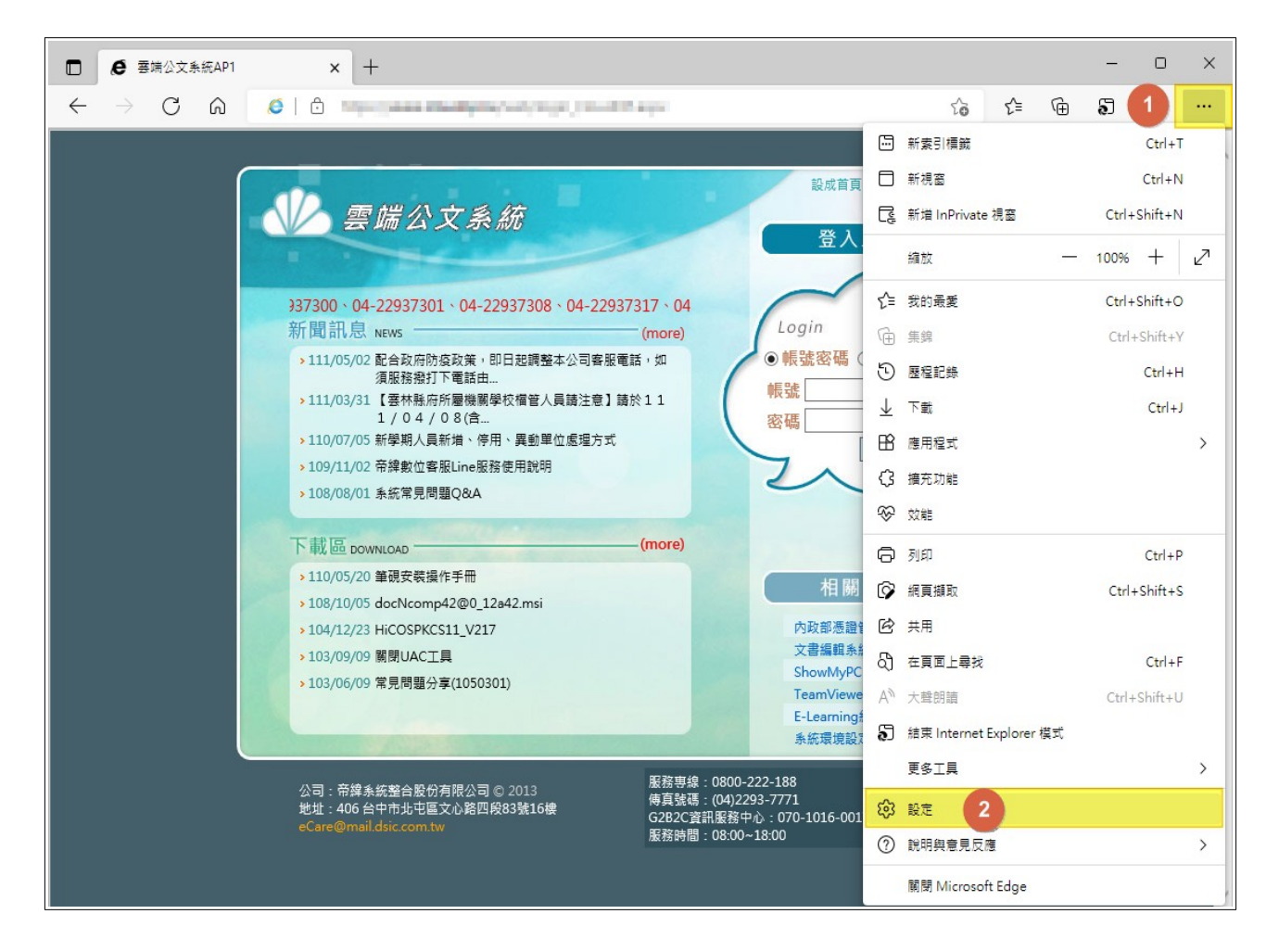

三、請點選左手邊【預設瀏覽器】。

(一)再將右手邊【在Microsoft Edge 中以Internet Explorer 開啟網站】項目, 點選為【永遠(建議)】,此非必要項目,亦可不須點選。

(二)第二項【允許在InternetExplore式中重新入網站】,請點選為【允許】。

(三)再點選第三項的【新增】。

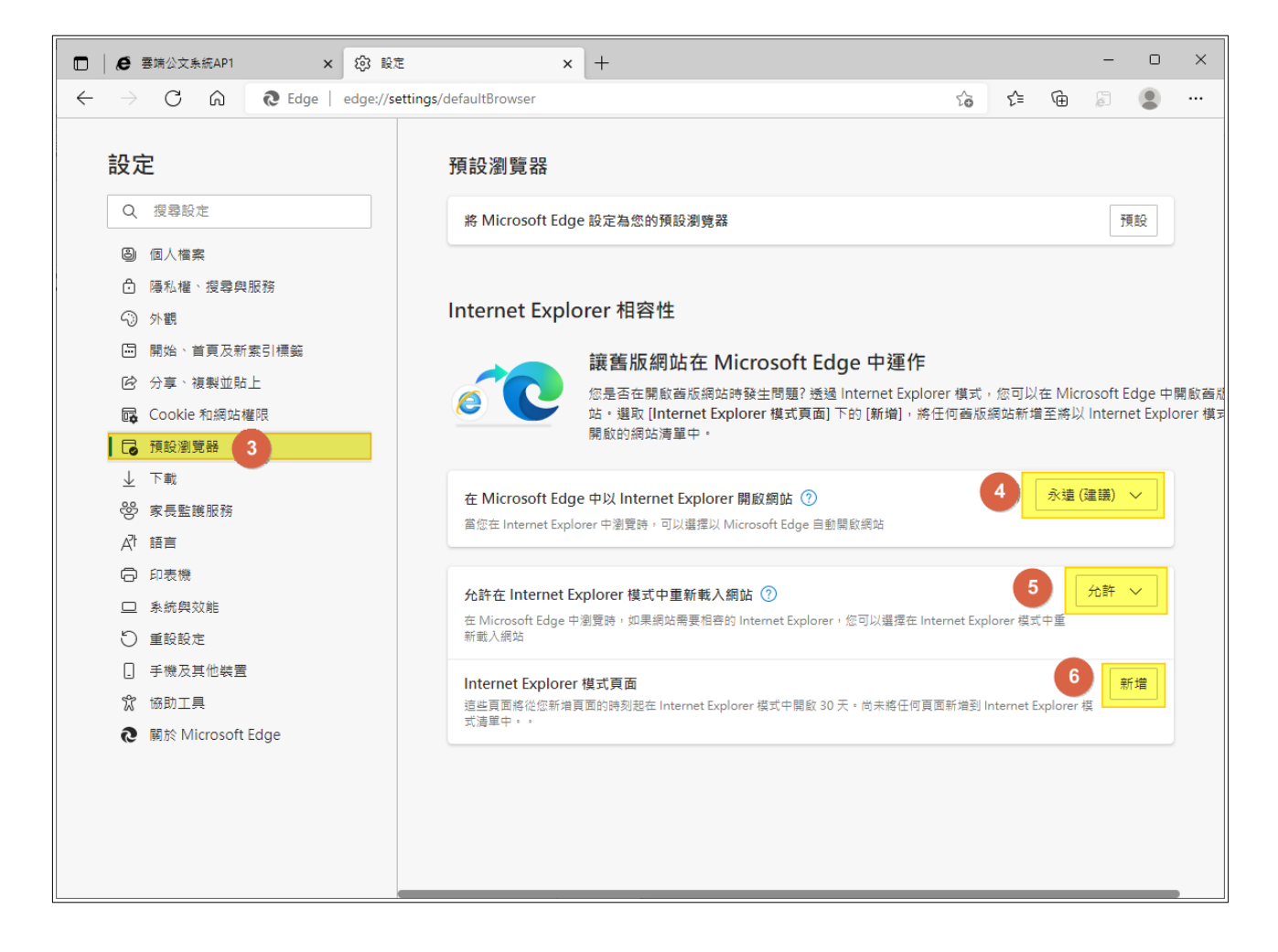

四、請於此視窗內輸入您所屬縣市雲端公文線上簽核系統網址資料,再按下

【新增】即可。

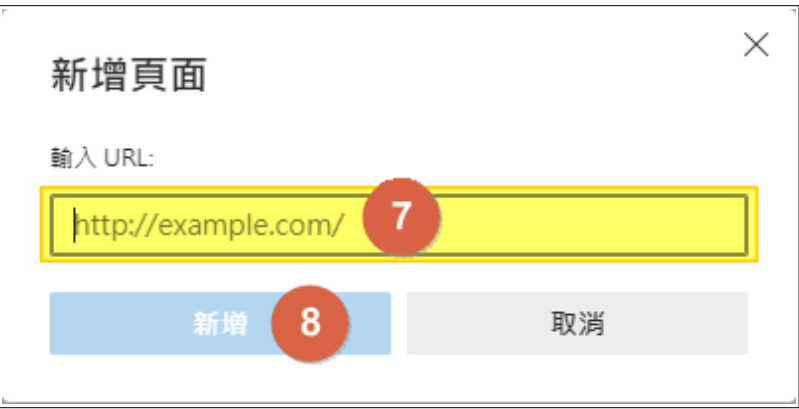

嘉義縣基層:

[https://edocap.cyhg.gov.tw](https://edocap.cyhg.gov.tw/)

[https://edocfs.cyhg.gov.tw](https://edocfs.cyhg.gov.tw/kw/)

### 五、※※請注意※※ 此網址設定後僅有一個月的期限可使用,超過一個月後

#### ,請重新設定一次網址。

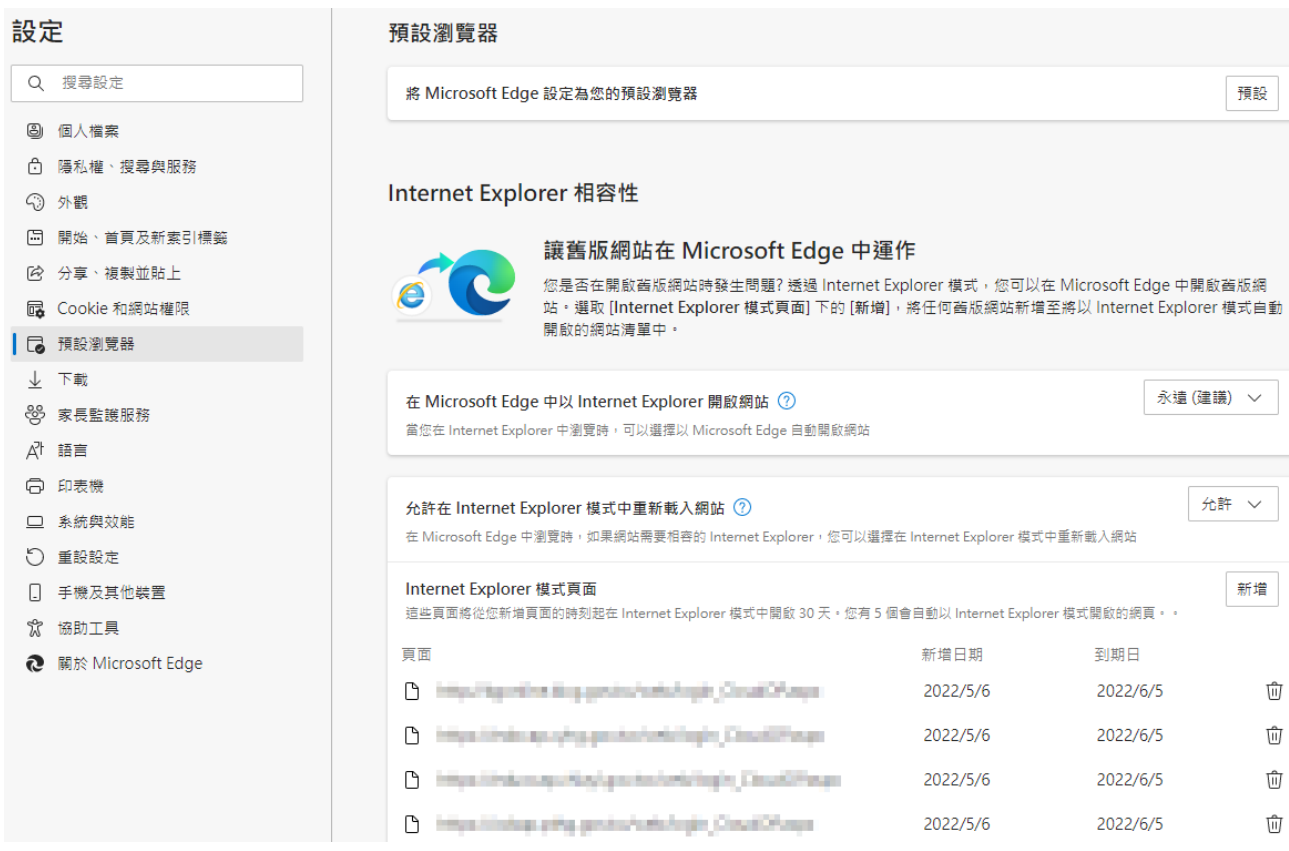

# ※※請先測試系統可否正常運作,若可正常運作,則無須再執行下方 【其他環境設定**(**新電腦或從未做過公文系統設定**)**】步驟。※※

### 【設定方法二】

一、請開啟Edge瀏覽器,開啟公文系統網頁。

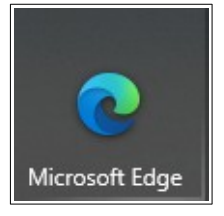

## 二、請點選右上角三個點點【…】,再點選【在Internet Explorer模式中重新載 入】。

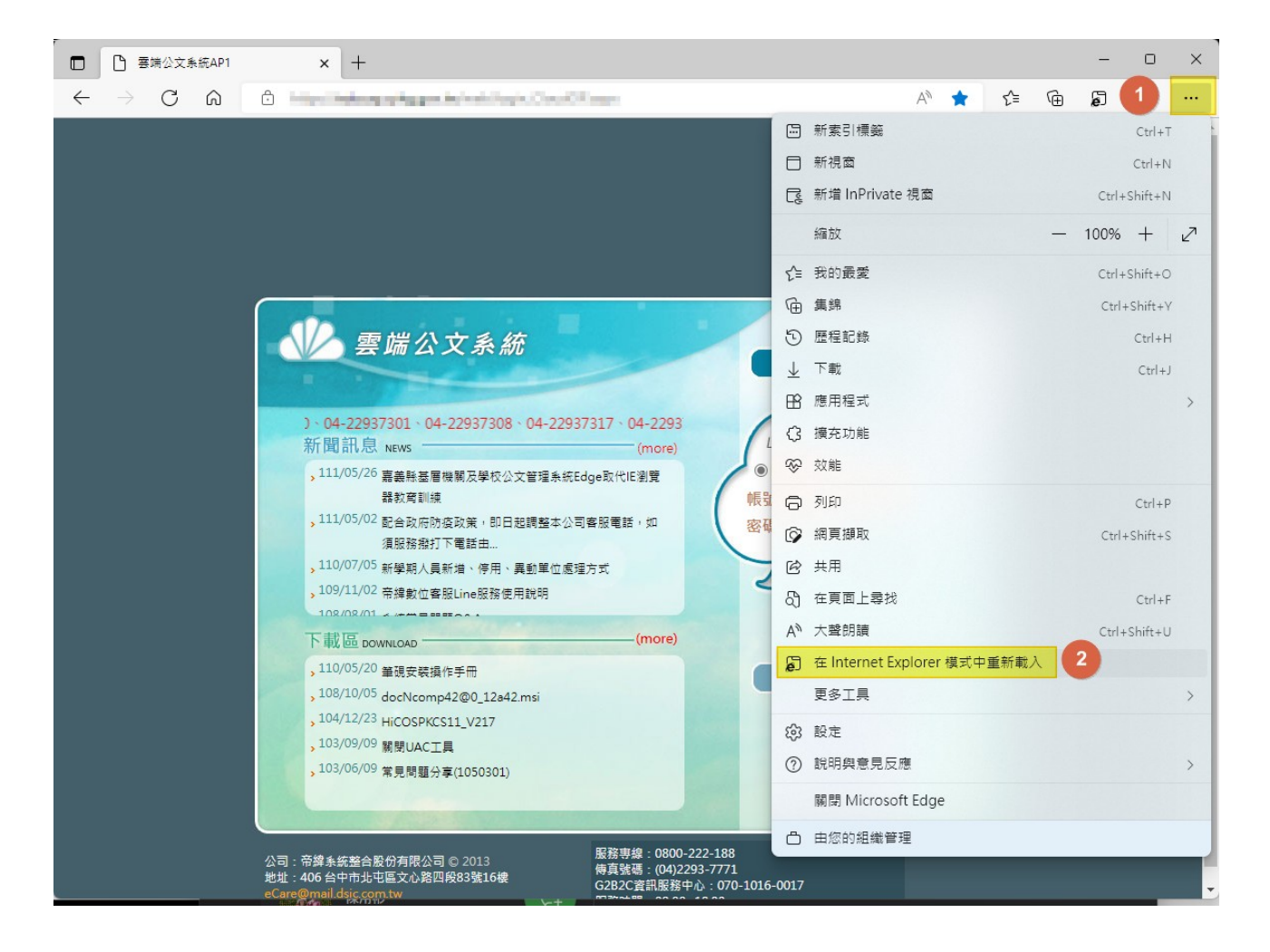

三、請於是窗內將【下次在Internet Explorer模式中開啟此頁面】點選啟用(選成 藍色),再按下【完成】。

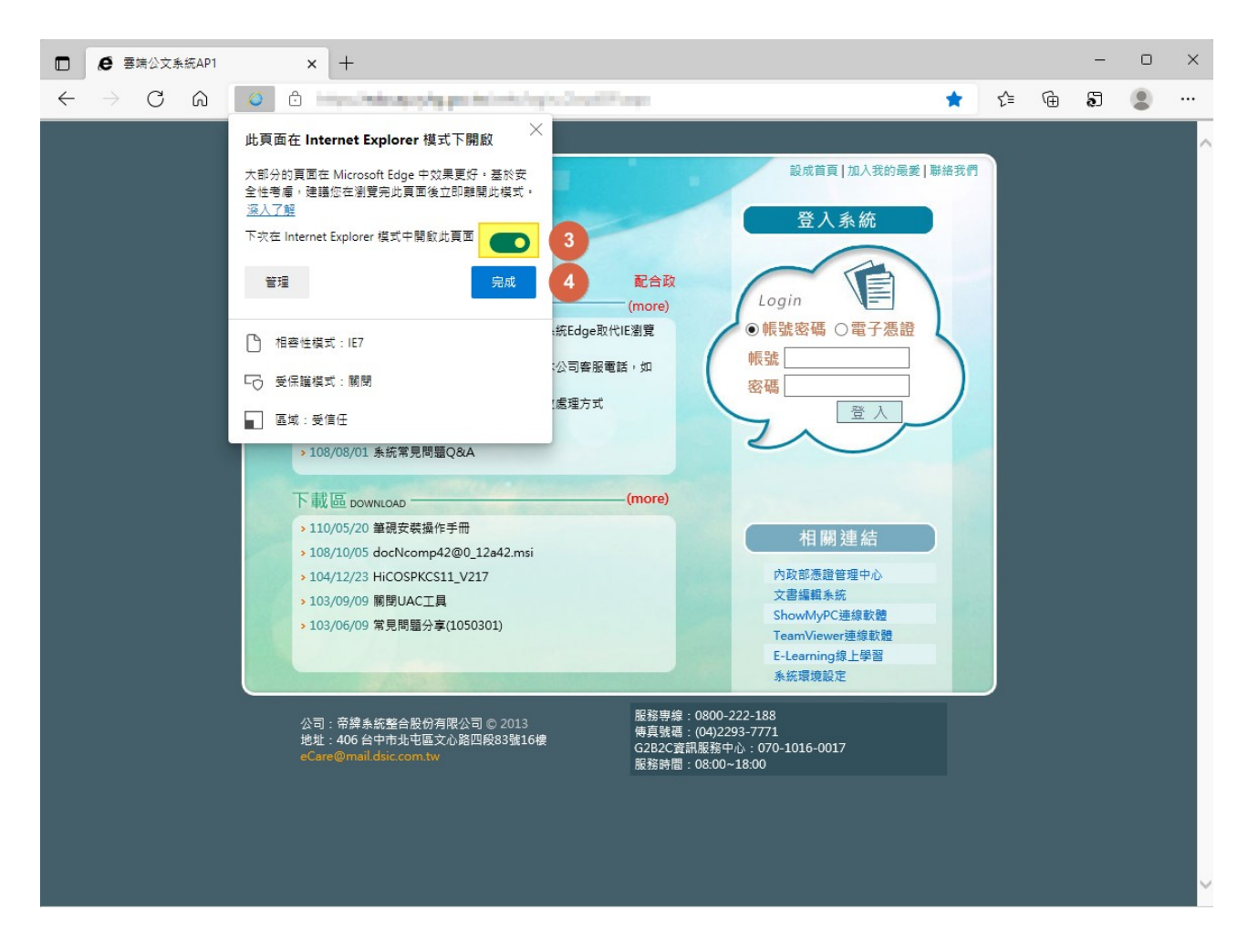

※※請先測試系統可否正常運作,若可正常運作,則無須再執行下方 【其他環境設定**(**新電腦或從未做過公文系統設定**)**】步驟。※※

### 【其他環境設定**(**新電腦或從未做過公文系統設定**)**】

一、請於公文系統右下角點選【系統環境設定】。

設成首頁 | 加入我的最愛 | 聯絡我們 雲端公文系統 登入系統 配合政府防疫政策調整客服電話: 04-. Login 新聞訊息 NEWS (more) > 111/05/05 【伺服器停機公告】雲端公文線上簽核系統將 NBW78 ◉帳號密碼 ○電子憑證 於5月6日下午18:00... 帳號 > 111/05/02 配合政府防疫政策, 即日起調整本公司客服電 話,如須服務撥打下電話由... 密碼 > 110/07/05 新學期人員新增、停用、異動單位處理方式 登  $\lambda$ > 109/11/02 帝緯數位客服Line服務使用說明 > 108/08/01 系統常見問題Q&A (more) 下載區 DOWNLOAD · > 110/05/20 筆硯安裝操作手冊 相關連結 > 108/10/05 docNcomp42@0 12a42.msi > 104/12/23 HiCOSPKCS11\_V217 内政部憑證管理中心 文書編輯系統 > 103/09/09 關閉UAC工具 ShowMyPC連線軟體 ▶ 103/06/09 常見問題分享(1050301) TeamViewer連線軟體 E-Learning線上學習 1 系統環境設定

二、系統開啟視窗後,請點選上方【IE環境自動設定程式】,系統會下載一個

### 檔案,請點選執行。

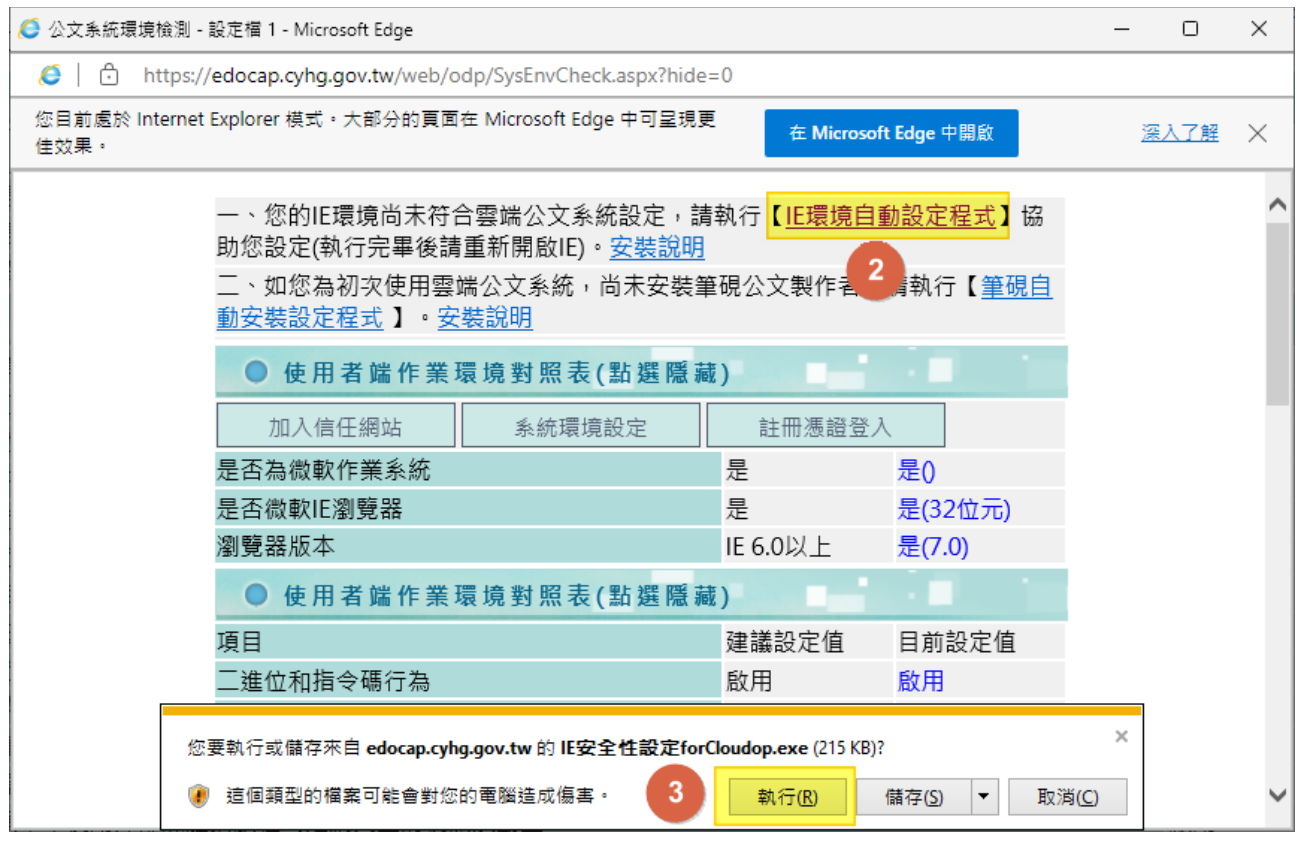

### 三、請點選下方【執行】。

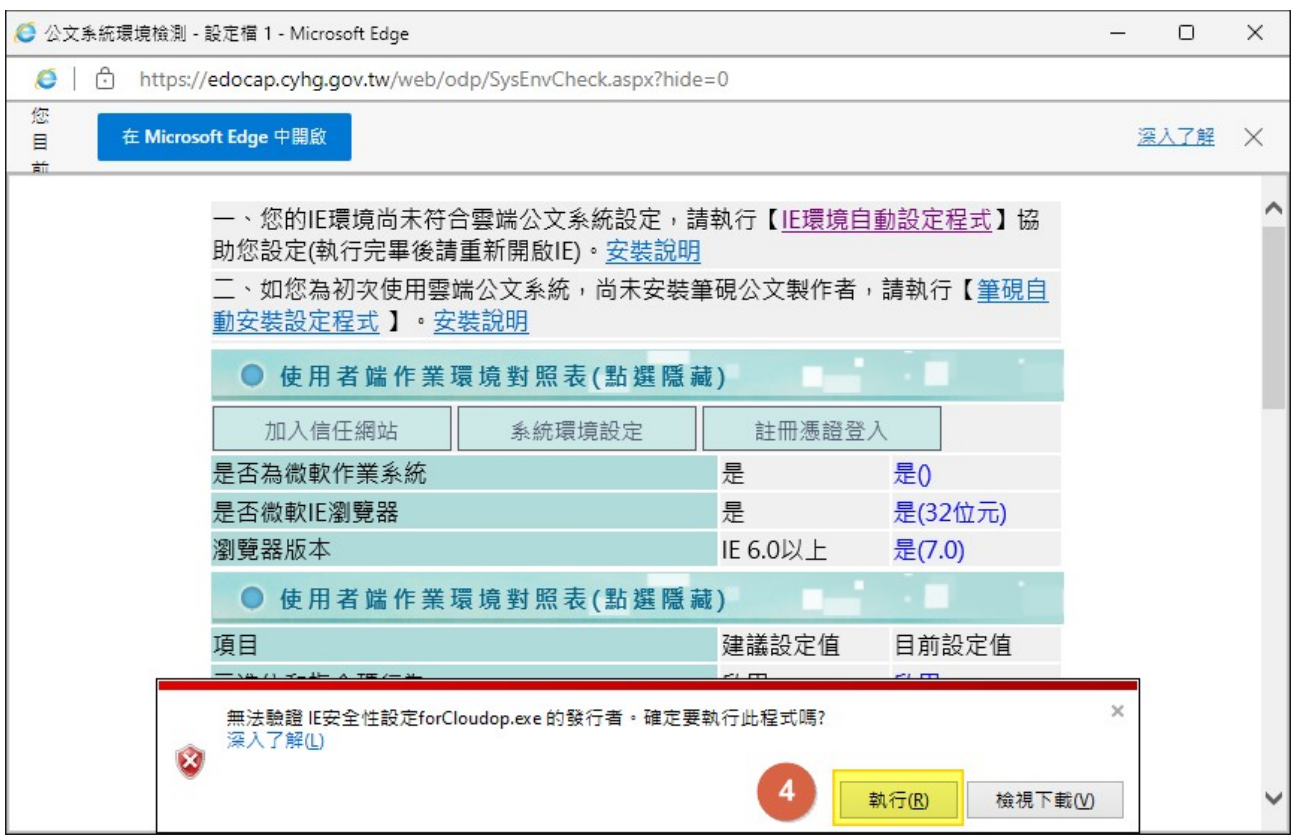

### 四、若有出現此視窗,請點選【是】。若無,請略過。

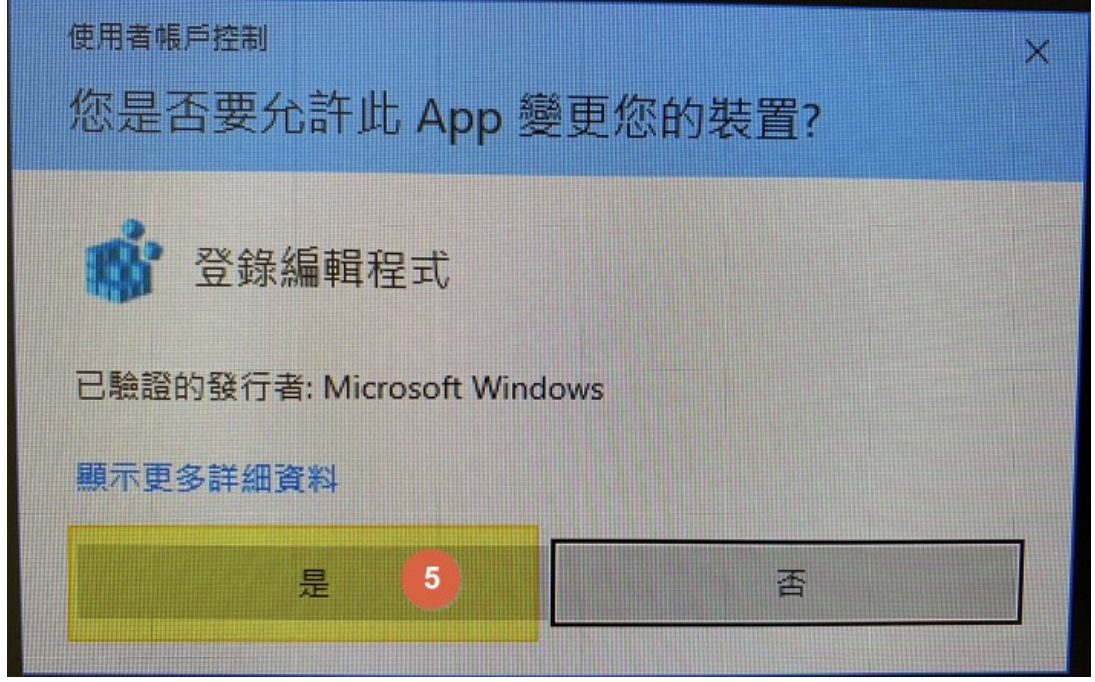

五、出現下圖視窗,請點選【是】。

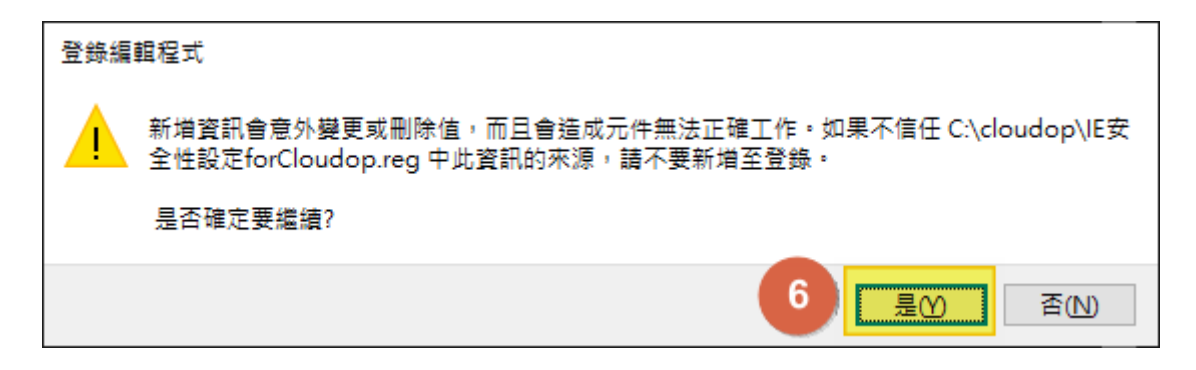

六、出現下圖視窗,請點選【確定】。

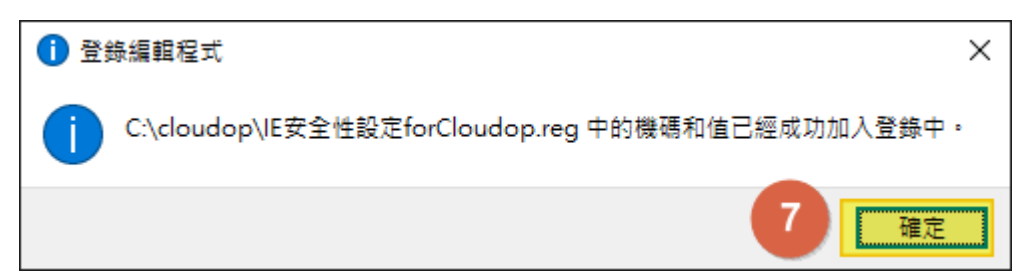

### 七、再將下圖黑色視窗關閉。

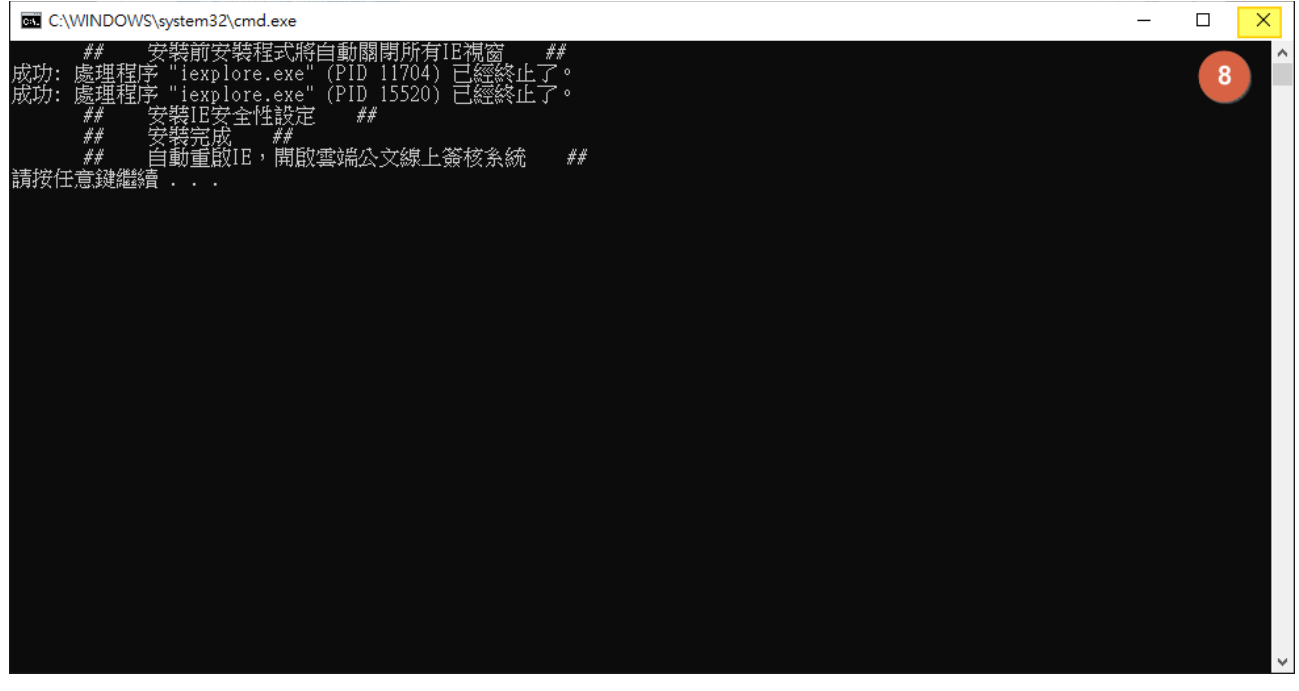

八、最後關閉所有的Edge瀏覽器後,重新再開啟 Edge即可。